# Encryption Guidance

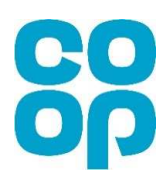

## Rules to be followed when sharing encrypted data

The following slides provide guidance on how to encrypt files via Microsoft and 7-Zip. The rules below must be followed throughout the transfer process.

- $\bullet$ Before sending encrypted data ensure that you have agreed the approach with the recipient
- •Ensure that the data to be transferred is encrypted to AES 256 or greater (see guidance following)
- • Make sure that the encryption password is provided via a separate route to the encrypted data
	- $\Box$ Arrange to text the password to the recipient's confirmed mobile number
- •Do not expose any sensitive data in the filename or supporting email
- $\bullet$ Confirm with the recipient that they have received the encrypted file and can access the data

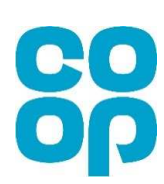

## **How to encrypt files – VDE/Laptop User**

Encrypting files might sound like something you hear on TV, but it is an essential part of protecting our Co-op's people data. Encrypting a document is as easy as 1...2...3…!

> Launch Windows Explore pressing:

Extract files...

**Extract Here** 

Add to archive.

 $+$ 

#### First...

Find your files in Windows Explorer and highlight the ones you want to encrypt

#### Then...

Choose a

**5Tr0ngPa5sW0rd!** 

upper & lower case letters and special

Mix numbers,

characters!

 Right click and select **7-Zip > Add to Archive** from the pop up menus

> Open New Print  $7 - Zip$

Open with...

Send to Cut Copy Create shortcut Delete Rename Properties

Scan with Sophos Anti-Virus

Restore previous versions

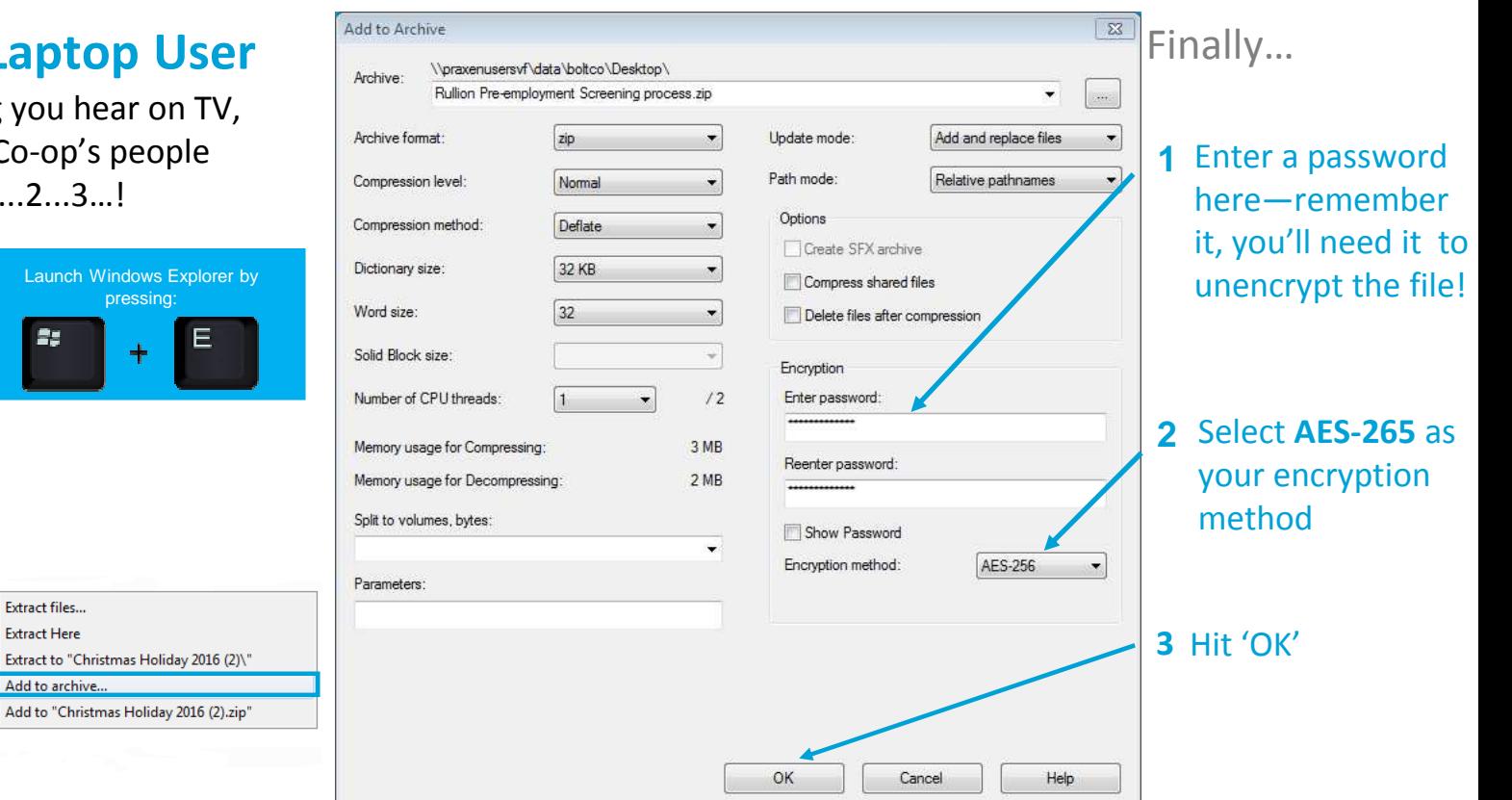

The 7-Zip software will then copy your file into an encrypted, passwordprotected '.zip' file for you to share with other people.

## **Encrypting a Word document**

<sup>1</sup> When you've finished editing your Word document, click on the "File" menu

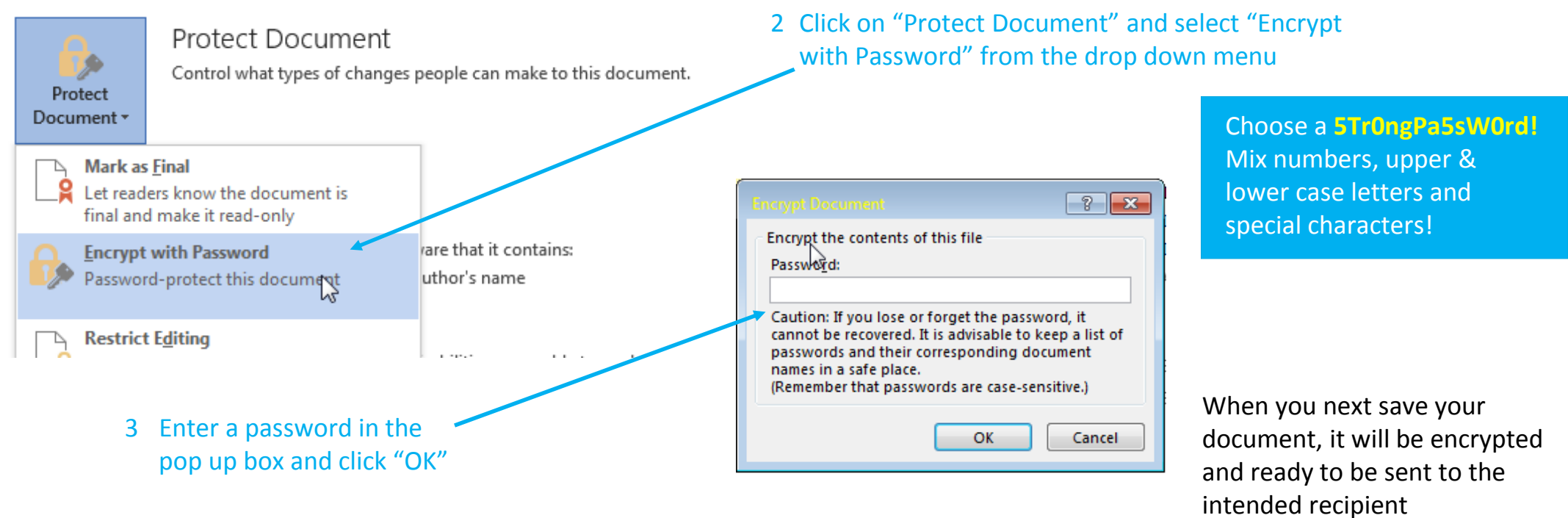

## **Encrypting an Excel Workbook**

<sup>1</sup> When you've finished editing your Excel document, click on the "File" menu

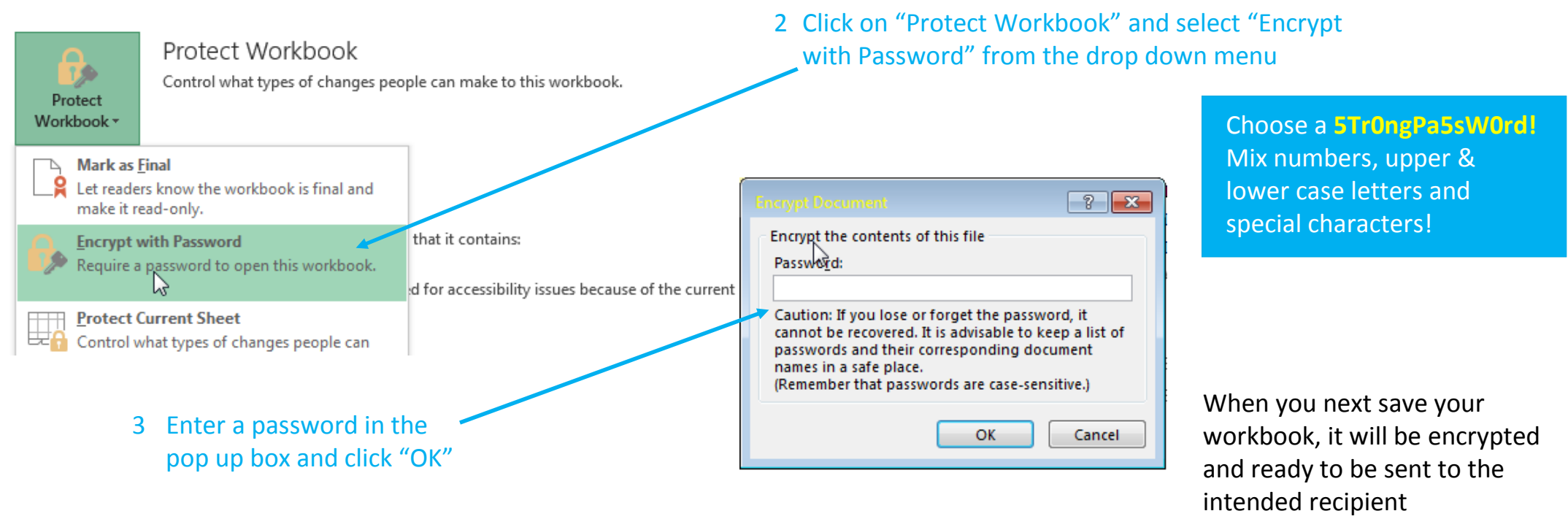

### **How to encrypt files – Mac User**

Encrypting files might sound like something you hear on TV, but it is an essential part of protecting our Co-op's people data. Encrypting a document is as easy as 1...2...3…!

#### First...

Open up Disk Utility. Use spotlight search (upper right-hand corner or spacebar+command) to find it.

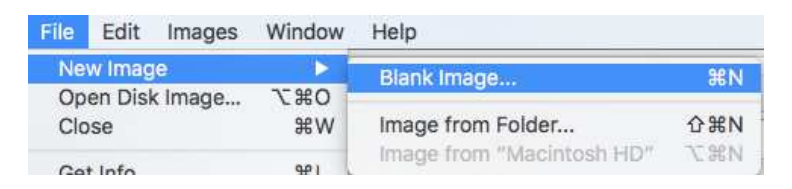

#### Then...

 Go to **File>New Image>Image From Folder.** Select the folder you want to encrypt, name it to be fit forpurpose, and choose 256 AES encryption. Make sure to add and record a password for the encrypted file.

The file will be saved as a .dmg file and will require the password in order to be accessible.

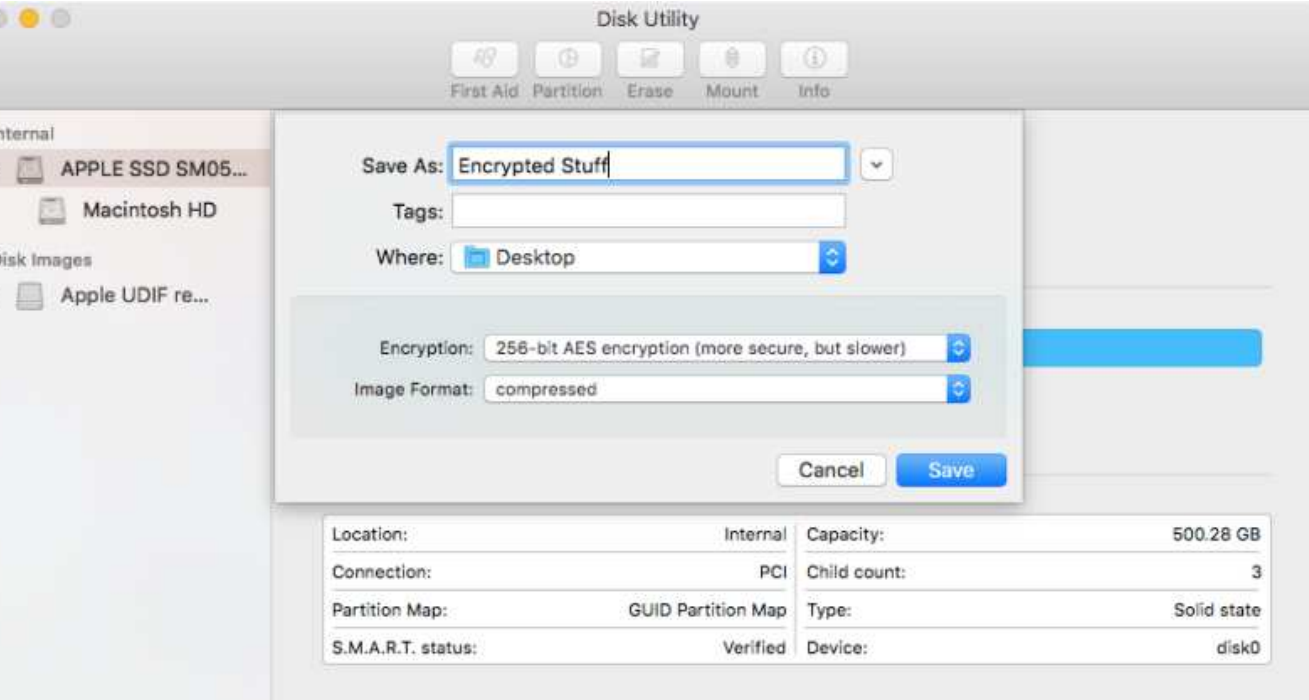